### to see with different eyes.

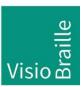

products for the visually impaired - Development - Production - Sales

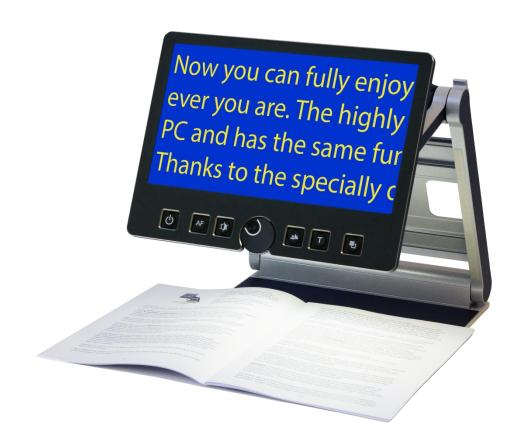

# VisioBook HD

# **User Guide**

For Hardware >Revision 5.x - Firmware 31

User guide version: 3.2

English 03/2021

# VisioBraille - see with different eyes

We continue the products of BAUM Retec AG!

The company VisioBraille is convinced of the CCTV readers from the VISIO family, the VARIO Braille displays and Poet text-to-speech readers!

Encouraged by the overwhelming positive reactions of customers and distributors, VisioBraille decided to continue to produce the products of the former company BAUM Retec AG and ensure the service.

On this basis, our customers will provided with newly developed devices in the future.

With these innovative tools, we want to balance the limitations of blind and visually impaired people in the best possible way, strengthen your independence and provide assistance on the way to an independent everyday life.

We reach this aim through our strong commitment developing quality products, through years of experience in this field, through our excellent Know-how and proven expertise, using state-of-the-art technologies that significantly improve the quality of life of our customers.

Ergonomics, design and quality of the products developed and produced in Germany fulfill the highest demands.

In the private sector, as well as in education and work, you can break down barriers using our high-quality products, and continue to drive your success.

Contents 3

# Contents

| 1  | ABO               | UT THIS USER GUIDE                                               | 5  |  |  |  |
|----|-------------------|------------------------------------------------------------------|----|--|--|--|
| 2  | ABO               | UT VISIOBOOK HD                                                  | 6  |  |  |  |
| 3  | BEF               | ORE YOU BEGIN                                                    | 7  |  |  |  |
|    | 3.1               | WHAT'S IN THE BOX?                                               | 7  |  |  |  |
| 4  | HOW               | V TO POSITION VISIOBOOK HD ON YOUR DESK                          | 8  |  |  |  |
| 5  |                   | IERA POSITIONS                                                   |    |  |  |  |
| 6  |                   | /ER SUPPLY                                                       |    |  |  |  |
| 7  | VISIO             | OBOOK HD CONTROL PANEL                                           | 13 |  |  |  |
| 8  | CON               | TROL PANEL BUTTONS – QUICK REFERENCE                             | 14 |  |  |  |
| 9  | GET               | TING FAMILIAR WITH YOUR NEW VISIOBOOK HD                         | 15 |  |  |  |
|    | 9.1               | SWITCH OFF LIGHT                                                 |    |  |  |  |
|    | 9.2               | ALTERNATIVE SET OF FALSE COLOURS                                 |    |  |  |  |
| 10 | EXTE              | ERNAL CONNECTIONS OF VISIOBOOK HD                                | 21 |  |  |  |
|    | 10.1              | USB OUTPUT                                                       | 21 |  |  |  |
|    | -                 | VIDEO OUTPUT                                                     |    |  |  |  |
|    |                   | VIDEO INPUT                                                      |    |  |  |  |
| 11 |                   | IMON PROBLEMS AND SOLUTIONS                                      | _  |  |  |  |
| 12 | DEF               | ECTS AND REPAIR                                                  | 24 |  |  |  |
| 13 | SER               | VICE BOX                                                         | 25 |  |  |  |
| 14 | COM               | COMPLIANCES                                                      |    |  |  |  |
|    | 14.1              | CE CONFORMITY                                                    | 26 |  |  |  |
|    |                   | FCC CONFORMITY                                                   | _  |  |  |  |
|    |                   | ENVIRONMENTALLY FRIENDLY DISPOSAL ACCORDING TO EU-DIRECTIVE 2012 |    |  |  |  |
| 15 | WARRANTY29        |                                                                  |    |  |  |  |
| 16 | FOR YOUR SAFETY30 |                                                                  |    |  |  |  |
| 17 | TECH              | HNICAL DETAILS                                                   | 34 |  |  |  |

# 1 About this user guide

Thank you for choosing a VisioBook HD from VisioBraille. The purpose of this user guide is to provide the end user and/or their service provider with details on how to use VisioBook HD.

VisioBook HD is a high-quality, German-made portable video magnifier, which will provide you many years of reliable service. This user guide contains everything you need to know to use your new device.

As you will learn, VisioBook HD is very easy to use. In addition to instructions on how to operate VisioBook HD, this user guide also includes recommendations for how to position your device, what to do if anything goes wrong with the device, and important safety guidelines.

We suggest that you store this user guide in a safe place for future reference.

#### **Notice for End Users in Germany/Europe**

This user guide is a part of the VisioBook HD product, and should be kept with the product at all times. In the event your VisioBook HD is ever sold to a new end user, this user guide must be provided to them.

**Copyright** © 2020 VisioBraille GmbH, Ossmaritzer-Strasse 4c, D - 07745 Jena, Germany. All rights reserved. No part of this publication may be reproduced or distributed in any form or by any means, or stored in a database or retrieval system, without prior written permission from VisioBraille GmbH.

All efforts have been made to ensure that information contained in this document is correct at the time of issue. Neither VisioBraille GmbH nor its representatives assume any responsibility for errors or omissions. Nor is any liability assumed for damages resulting from the use of information contained herein.

#### Licenses and trademarks

All licenses and trademarks are the property of their respective owners.

### 2 About VisioBook HD

Beautifully designed, high quality, very portable, simple to use, yet powerful – this is the definition of VISIO. VisioBook HD is the smallest and most flexible member of the VISIO family.

VisioBook HD can be folded flat when not in use, which combined with being lightweight (8 lbs. / 3.6 kg) makes for an extremely portable device. Best of all, VisioBook HD is battery powered, running for 5 hours before you need to recharge it.

VisioBook HD features a Full HD camera, a 12.5" / 32cm Full HD display (16:9 format), with high contrast and power saving LED backlight. Thanks to the Full HD camera VisioBook HD provides a bright and crisp image even at the smallest magnification level. This is especially helpful for users with retinitis pigmentosa (RP).

Despite being one of the smallest and lightweight devices, VisioBook HD provides the type of functionality you expect from a CCTV reader.

VisioBook HD displays magnified text and images in your choice of full colour, black on white, or white on black and a variety of false colours. Autofocus is provided as well as optional fix focus for hand writing and filling in forms. Thanks to its image optimizer feature VisioBook HD will always provide an optimum image quality, ensuring that text is always crisp and clear.

The VisioBook HD camera can be pivoted in 4 four positions. So besides viewing down on a sheet of paper, you may also use the distance view or mirror positions of the camera. The display screen can be easily adjusted to the height and angle you prefer.

VisioBook HD will, in most cases, take documents of poor quality (e.g. faint print, crumpled or dirty paper, etc.) and magnify them in high contrast. However, despite all of our technical efforts, there will be some documents that cannot be displayed properly. In these rare instances, the full colour setting is the best setting.

# 3 Before you begin

Please read the safety instructions at the end of this user guide and check the contents of the packaging.

### 3.1 What's in the box?

- 1 VisioBook HD CCTV Reader device
- 1 Protection bag
- 1 Power adaptor with cable to mains
- 1 users guide
- 1 cleaning cloth for camera window and display

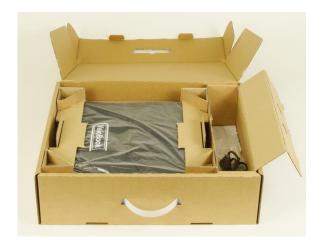

# 4 How to position VisioBook HD on your desk

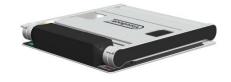

Put folded VisioBook HD on the table, with front end about 20cm from edge of table.

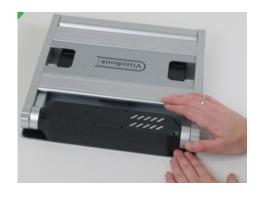

Hold down base plate with one hand while other hand grabs one horn of the arms.

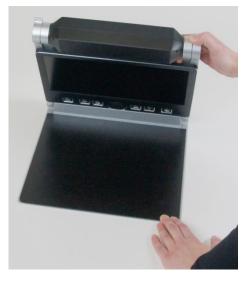

Lift arm until you feel it snapping in its position.

**Warning:** Do not lift at camera housing! So you do not touch the camera window.

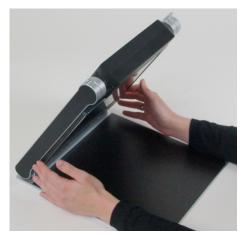

Now put your hands on both sides of display.

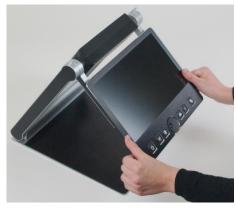

Pull display towards your body...

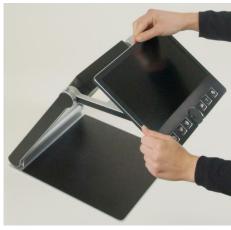

...while swinging it slightly upwards.

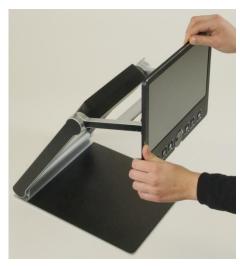

Adjust display in a convenient position.

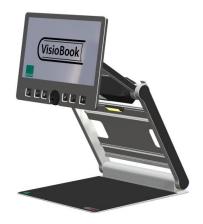

Pivot camera in downward position directing slightly to you. It will snap in this position.

If you want to fold VisioBook HD shut, proceed in reverse order. Pivot the VisioBook HD camera unit to the transport position for folding. The four rubber feet next to the camera window will then rest on the bottom plate when shut. VisioBook HD will switch off automatically once the device is folded shut.

## 5 Camera positions

VisioBook HD may be operated in four positions. The close up lens will slide in automatically if required:

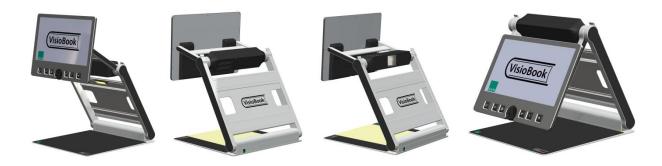

- Snap in position directing directly straight downwards on ground plate.
   For viewing small objects.
- Snap in position directing downwards, slightly tilted to the front. This is for normal reading (Image distortion will automatically be adjusted).
   By moving the paper, you can read a full A4 page.
- Far view position to the front, camera facing away from user, for reading from a black board etc. Camera does not snap in allowing you to adjust viewing angle.
   For pivoting the device sideways, press slightly away from you. This will lift the rubber feet at front of the bottom plate allowing VisioBook HD to pivot sideways on the small turntable in the back below the battery.
- Mirror position. Pull display down below camera and pivot camera window to front, so your face will be shown on display.

Now VisioBook HD is ready to use, provided the battery is fully charged.

# 6 Power supply

If you want to use VisioBook HD for an extended period of time, or if you need to charge the battery, connect one end of the power adaptor into the back of your VisioBook HD, and then plug the other end in to a power outlet. The power control light on VisioBook HD will turn orange while charging of the battery takes place, and turn green when charging is complete.

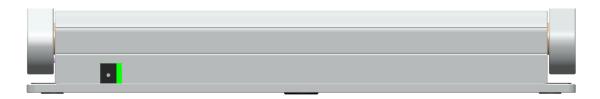

VisioBook HD can be operated while charging of the battery takes place. Charging will automatically end once the battery is full, so you can leave it connected as long as you like.

When fully charged, the battery in VisioBook HD provides about 5 hours of continuous operation before you need to connect to a power outlet.

After power on or on a short press on the power button the battery level will be shown as a battery symbol on the right side of the display. Battery is full, if symbol is filled completely. If power supply is connected and charging, the battery symbol is filled with a flash sign.

Power supply 12

# 7 VisioBook HD control panel

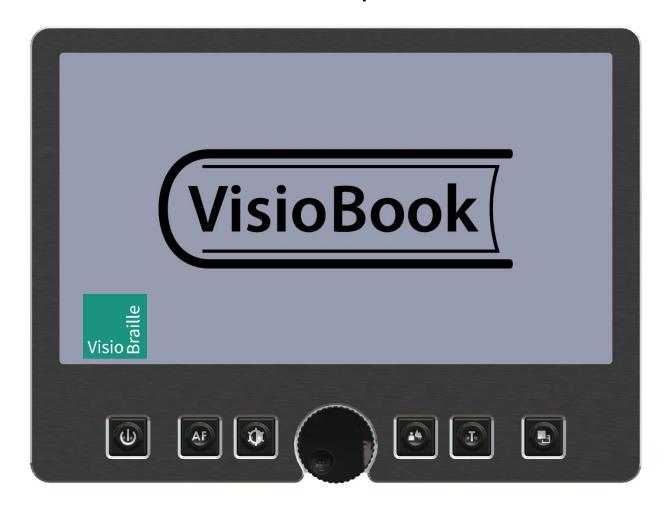

# 8 Control panel buttons – quick reference

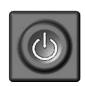

#### **Power**

Short press (until lights are on) will power up device Short press to show battery level Long press will switch off

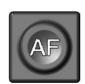

#### **Auto Focus**

Toggles Auto Focus on and off.
Auto focus on has always a sharp image.
Auto Focus off is for taking handwritten notes.

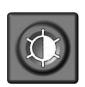

#### **Image optimizer**

Selects one of five image quality optimizer settings for viewing critical documents with low contrast or bad print. Long press turns on/off light.

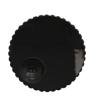

#### Zoom

Turn knob left to decrease magnification, turn knob right to increase magnification.

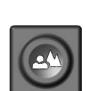

#### **Picture**

Use this option to view pictures or documents in true colours. Also good for viewing bad print and for writing. If PC is connected, toggle between PC image and camera image.

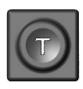

#### **Text - Reverse**

Use text mode for reading. Contrast is enhanced so reading is easier. Press again to toggle foreground and background colours.

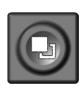

#### **False Colours**

In text mode: Press to change between 7 false colours. (Use Text button to reverse foreground and background) In picture mode: toggle white balance between warm reddish white, neutral white and cold bluish white.

# 9 Getting familiar with your new VisioBook HD

You have already learned how to position VisioBook HD on your desk and you have connected VisioBook HD to the power supply.

You can slightly move and tilt the display so that you can comfortably view the screen.

Now, switch on VisioBook HD and use it for the first time.

The **control panel** is mounted right below the screen. The **power button** is the leftmost one. A short press for about a second on the power button will switch VisioBook HD on. As soon as the lights turn on, you may release the power button. The display shows a start-up screen with the version number in the lower left corner, after a few seconds VisioBook HD shows a magnified image. The battery level is shown for a few seconds.

A short press on the power button will show the battery level again at any time. The battery is full if the battery symbol is completely filled. A flash sign in the battery symbol shows it is charging.

You can switch VisioBook HD off by pressing the power button for more than one second. Thus, touching this button accidentally will have no effect. Practice switching on and off for a few times then leave it switched on to proceed.

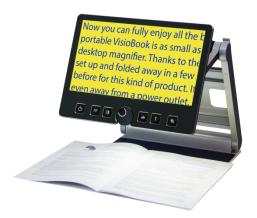

Place a document on the base plate. Please use something coloured, like a brochure or magazine with text and images.

You can align a document horizontally by moving it against the silver rim in the back of the base plate.

Let us try the buttons on the control panel now. We have already learned, the power on button is the leftmost button.

In the middle of the control panel, there is a round knob. This is the **zoom knob** which controls magnification. Turning this knob clockwise will increase magnification while turning it counter clockwise will decrease magnification. Turn the zoom knob counter clockwise to the end position to obtain minimum magnification.

In minimum magnification, the corners may appear shaded grey. This effect is caused by the optical lenses. It is less visible in true colour mode and disappears with increasing magnification.

The minimum zoom level is not intended for reading, however it gives you a better overview on the document structure. Thus you can easily find the position you want to view at higher magnifications.

Now, press the **picture button**. The picture button is located to the right of the zoom knob. Pressing this button will set VisioBook HD to real colour or picture mode. This mode is ideal for viewing images and it also serves for reading bad print and for writing or filling in forms. It provides all natural colours in all shades.

So move the paper until you see one of the images of your document. If the image is too small, increase the magnification by turning the zoom knob clockwise. If you got lost and do not know where you are on the document, decrease magnification, move the paper and increase magnification again.

VisioBook HD will remember the last setting - even after power off.

You already know a lot about VisioBook HD now, however let us read some text now.

Move the paper to a position where you see some text on the display. Now press the **text button**. The text button is located to the right of the picture button it is the second button to the right of the zoom knob. The image will be displayed in high contrast now and in two false colours only. If you press the text button again, foreground colour and background colour will be reversed. Press this button a few times to see the difference, also switch between text mode and picture mode to see the difference.

In text mode, letters are much clearer and brighter with higher contrast whereas in picture mode you see all colours and shades of grey.

You do not like the colours shown in text mode? No problem! Let us change them. You have a selection of seven false colour combinations and with reversing foreground and background you will have 14 different colour options. Try out by pressing the **false colour button**. This is the rightmost button on the control panel. Each time you press it, the colours will change. After you went through all 7 options it will start over again. If you want to reverse foreground and background, press the text button.

The available false colours are black-white, black-yellow, black-cyan, black-green, black-magenta, blue-white and blue-yellow.

Select the colours you prefer with the false colour button and press the text button for reversing foreground and background until you find the option you prefer.

In picture mode, the false colour button has a different function. There you may change the white balance. Press this button to toggle between a warm reddish white, especially for viewing photos, a neutral white or a cold bluish white that is good for reading long texts.

**NB:** VisioBook HD remembers the colour settings you made. So if you switch between text mode and picture mode and come back to text mode, you find the previous colours there. VisioBook HD will even remember your last settings when you switch it off.

Now that you found your preferred colour settings in text mode, let us try to read some more problematic text with low contrast or faint print. In most cases, VisioBook's automatic image control will present a good quality magnified image of your document. This is easy with black characters on bright white paper. However sometimes documents are of low quality like coloured text on coloured background or bad copies with faint print on grey paper. In those cases we make use of the **Image**Optimizer button. This is the third button from the left, directly left to the zoom knob. The image optimizer button selects one of five levels of optimization. So if you do not get a good quality representation on VisioBook's display, simply press this button several times until you get the best result.

This button works in picture mode as well as in text mode.

**NB:** You will often find the previous setting was the best one, so the trick to get one step back is by pressing the button four more times.

### 9.1 Switch off light

When reading glossy paper or self-lighted displays like such of mobile phones, then VisioBook's light may cause reflections or blinding effects on the camera image. In such cases you should switch off the light by a long press on the image optimizer button. One more long press will switch the light back on again.

Now, there is only one button left to explain. The **auto focus button**. This sounds complicated, but is very easy to use.

When you switch on VisioBook HD, it is always in auto focus mode. That means, no matter how thick a book or how curved a page, VisioBook HD

will always focus on the part displayed and thus always present a sharp image on the display. So this is the setting you usually will prefer.

However, sometimes you want to fill in forms or crossword puzzles or you want to paint your nails or view three-dimensional objects. This is where fixed focus comes into play.

First, let us find that button. The auto focus button is the second button from the left. Press it to toggle auto focus on and off. On the screen "AF ON" or "AF OFF" will be displayed for a few seconds respectively.

Let us test how this works. If you have already played with this button, press the Auto Focus button once or twice and check for "AF ON" being displayed to make sure, automatic focus is on. VisioBook HD will magnify the document lying on base plate and display a sharp image. Put your hand on the document now. VisioBook HD will magnify your hand and you see the skin of your hand is focussed now while the characters on your document are blurred. The same may happen when you want to fill in a form. Instead of showing sharp letters, VisioBook HD may focus on the back of your hand holding a pencil. If you remove your hand, the characters are sharp again.

So let us try the same with fixed focus now. Place a form on the base plate. If VisioBook HD does not show sharp characters, press the auto focus button. "AF ON" will be displayed. Now that the characters are sharp, press the Auto Focus button again to switch it off. "AF OFF" will be displayed. If you fill in the form with a pencil now, VisioBook HD will always stay in focus on the characters and not on your hand. Once finished, do not forget to turn auto focus on again by pressing the Auto Focus button.

### 9.2 Alternative set of false colours

VisioBook HD comes with two sets of 7 false colours each. The standard set has very bright intense colours, with high contrast. This is appropriate for most users.

The standard colours are: black-white, black-yellow, black-cyan, black-green, black-magenta, blue-white and blue-yellow.

For special needs, there is a second set of softer colours with less contrast. This is especially helpful if you are sensitive to blinding effects from high intensity light.

The alternative colours are: black-white, black-ivory, black-soft yellow, black-soft peach, black-soft pink, blue-ivory, blue-white.

To switch between the two sets, press Picture button and Text button simultaneously while pressing the power button on power on. VisioBook HD will remember this setting, so you only have to do this once.

### 10 External connections of VisioBook HD

VisioBook HD provides three sockets to connect external devices. In the middle there is the USB 3.0 output, to the left a video input and to the right a video output. All three sockets are located at the rear of the display.

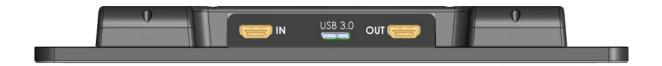

### 10.1 USB Output

This micro USB 3.0 socket is for connecting a PC. VisioBook HD will be recognized as a standard camera device by Windows XP, VISTA, 7, 8, 10 and a MAC. No special drivers are required.

The video signal is Full HD max. 1920 by 1080 pixels at a full frame rate of 60Hz.

You may also connect a micro USB 2 cable to the micro USB 3.0 socket, if your PC does not support USB3.

Use a standard program like AMCap or VLC-Player for Windows to view images transferred from VisioBook HD. You may also save still images and videos. A special video software is not part of VisioBook HD.

### 10.2 Video output

This HDMI socket provides a DVI-D signal with a resolution of 1920x1080 pixels at 60 full frames per second. It is for connecting an appropriate display with HDMI input or – by using an adaptor – DVI-D input. The monitor must support the above resolution. The image will be shown on the external display as well as on VisioBook's display.

### 10.3 Video input

This HDMI socket is for connecting a PC or another video source with DVI-D signal of 1920x1080 pixel resolution at 60 full frames per second. (Copy protected video signals are not supported).

Use the Picture button to switch between camera image and external video source.

Now you have already learnt about all options on VisioBook HD. We hope you will enjoy your new magnifier.

## 11 Common problems and solutions

So now it happened. VisioBook HD does not work as expected and you are clueless if it is broken. Very often, a small reason can cause a big problem, which can be resolved easily. So please read the following checklist and try to find out what is wrong. If this does not help, please switch VisioBook HD off, unplug the power cable from mains and contact our service department.

### Display and light remain dark

Please try to switch VisioBook HD on again. If this does not help, make sure power supply is connected to both VisioBook HD and wall outlet and that wall outlet is live. You may want to connect another device to the wall outlet to check.

Are all plugs seated properly in their sockets?

#### Image is blurred

Check if camera window is dirty.

Turn zoom knob in middle position.

Press Auto focus button. It must show "AF ON", else wise press again.

#### Document cannot be read

Turn zoom knob clockwise.

Try different settings of image optimizer button.

### Letters are fluttering

Increase the zoom by turning the zoom knob clockwise.

Try different settings of the Image optimizer button.

# 12 Defects and repair

If VisioBook HD is defective—what to do?

- Did you check all settings and connections according to the user guide?
- Did you remove the protective plastic film from the camera lens?
- Are you sure the mains outlet is live?

Do not use a broken device! Unplug broken device from mains! Please do not hesitate to contact your local VisioBraille GmbH dealer or VisioBraille GmbH.

You can reach VisioBraille GmbH at telephone number (+49) 3641 2816-400 in Germany. We will help you check your VisioBook and in case it is broken we can mail a service box for shipping VisioBook to our repair department. Show this user guide to the person who will help you packaging VisioBook in the service box.

# 13 Service box

For shipping VisioBook HD in the service box, proceed as follows:

- Switch off VisioBook HD
- Unplug from mains
- Put Display in upright position, swing it down and back against arms.
   Then fold arms down to base.
- Remove corrugated card board cover from box.
- Cover left and right side of device with card board parts.
- Insert corrugated card board cover on top and put power supply in smaller pocket.
- Close box.

Service box 25

# 14 Compliances

### 14.1 CE Conformity

This product conforms to the guidelines of the European Union and takes the CE- and ROHS Marking.

 $\epsilon$ 

**RoHS** 

### 14.2 FCC Conformity

- 1. This device complies with Part 15 of the FCC Rules. Operation is subject to the following two conditions:
  - (1) This device may not cause harmful interference, and
  - (2) This device must accept any interference received, including interference's that may cause undesirable operation
- 2. Changes or modifications not expressly approved by the party responsible for compliance could void the user's authority to operate the equipment.

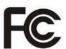

**NOTE:** This equipment has been tested and found to comply with the limits for a Class B digital device, pursuant to Part 15 of the FCC Roles. These limits are designed to provide reasonable protection against harmful interference in a residential installation.

Compliances 26

# 14.3 Environmentally friendly disposal according to EU-Directive 2012/19/EU

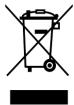

The symbol (crossed garbage can), which is also attached to the device, states that this device and its accessories, once come to the end of its lifetime, should not be regarded as household waste. An environmentally friendly way of final disposal is compulsory.

This device contains electronic components. In order to avoid risks or dangers for the environment through non-professional waste disposal, the disposal of this device and its accessories must correspond to the valid EC-Directives or other local regulations. Please check your local regulations for proper disposing of this device or consult your local distributor.

For data privacy protection reasons, please remove all personal data from the device prior to disposal.

Compliances 27

#### EU Konformitätserklärung EU Declaration of Conformity

Wir, die Firma We, the company VisioBraille GmbH Oßmaritzer-Straße 4

07745 Jena Germany

erklären in alleiniger Verantwortung, dass das weiter unten genannte Produkt declare under our sole responsibility that the following product

Geräteart/Type of product:

Elektrische Lesehilfe / reading aid

Handelsmarke/Trademark:

VisioBraille

Modell Model Artikelnummer Article-no

weitere Angaben further details

VisioBook(Rev. 5)

Batteriebetrieben / battery operated

die grundlegenden Anforderungen der aufgeführten EU-Richtlinien erfüllt:

2014/30/EU

Richtlinie über die elektromagnetische Verträglichkeit

2011/65/EU

Richtlinie zur Beschränkung bestimmter gefährlicher Stoffe in Elektro- und

Elektronikgeräten

meets the essential requirements of the following EU-Directives:

2014/30/EU

Directive on Electromagnetic Compatibility

2011/65/EU

Directive on the restriction of the use of certain hazardous substances in electrical and

electronic equipment

angewandte Standards und Verordnungen/applied standards and regulations:

EN 55024:2010 EN 55032:2012/AC:2013 EN 55035:2017

EN 50581:2012

Bevollmächtigter zur Zusammenstellung der technischen Unterlagen: Authorized person for technical documentation:

Name/Name, Position: Thomas Lucas, CEO

Jena, 01.07.2020

Datum/Date

Unterschrift/Signature

Compliances 28

# 15 Warranty

VisioBraille GmbH warrants the device, effective from the date of delivery, to be free of any defects in material and workmanship. Warranty is not transferable and does not apply to groups, multi users or agencies. This device has been designed for the individual purchaser to be used in home or office environments. VisioBraille GmbH reserves the right to repair or replace with a similar or better product. In no event shall VisioBraille GmbH or its distributors be liable for indirect or consequential damages. The original users' remedies are limited to replacement of devices modules/parts. This warranty is valid only when service is done in the country of original purchase and with intact warranty seals. For additional warranty claims or service during or after warranty period, please refer to your local distributor. VisioBraille GmbH does not take responsibility for use of this device other than described in this Manual.

- Warranty on new devices is 24 months.
- Warranty on used or refurbished devices is 12 months.
- Warranty on Consumable parts (Batteries, Braille Pins, Data carriers etc.) is 6 months.
- Warranty on storage media (SD-cards, CD-ROMS, DVD's, etc.) is 90 days.
- Warranty on repairs and spare parts is 12 months.

All defects caused by improper use or users fault are not covered by this warranty.

Warranty will be void if warranty seal is damaged.

Parts replaced during repair are transferred into ownership of VisioBraille GmbH and will not be returned to the customer.

In case of repair the device must be properly packed into its original shipping box.

Costs for packing, shipping and insurance are not covered by VisioBraille GmbH.

Warranty 29

# 16 For your safety

**Important note:** Failure to observe the following warnings may invalidate the guarantee and could cause damage of the device or serious injury.

Please check contents of package before you use the device. If parts are damaged or missing, please do not hesitate to inform your dealer.

Please keep the shipping box, so you can safely pack the device in case you have to ship it for service, etc. Improper packaging could cause loss of warranty. In case you need a new shipping box, your dealer can send you one.

Please carefully read the user guide and safety instructions before you use the device for the first time.

This device may only be used in a home or office environment.

Do not place on an instable surface. It may fall causing serious damage to the device or injury to the user. Please follow the instruction on how to place the device especially in respect to avoidance of tilting and falling down by keeping proper space to edges of table.

VisioBook HD contains moving parts. Please take care when adjusting the display or moving the arms to fold the device. Injury may occur if fingers or clothing are caught in the operating mechanism. If you have difficulties in operating the unit safely, please seek advice or contact your local dealer.

Connect the power supply to a grounding-type power outlet only.

Do not use the device if you find any damages at device or wires.

If the device appears to be operating abnormally, or to be damaged in any way, please contact your VisioBraille GmbH dealer as soon as possible.

If you smell smoke or an door coming out of the device, turn off the power immediately.

Do not try to repair the device yourself. Opening or removal of housing may cause damage or injury.

Do not allow sand or dust to come into contact with the device as this may lead to serious damage and could make repair impossible.

Use the device with clean hands only.

Do not use in locations where strong radio waves are emitted or where there is radiation. Keep a distance of at least 30cm to mobile phones.

Only use original accessories. Use of second source accessories may damage the device or cause malfunction or safety issues.

Do not use a power supply not made for this device. Only use the original power supply!

Do not use the power supply with other devices.

Avoid liquids and food near the device.

Do not use or store the device in any of the following places as this may cause damage:

- Inside cars parked with the windows closed in the hot sun.
- In direct sunlight or close to heaters, radiators, etc.
- Locations subject to severe vibration such as on top of a washing machine.
- Locations subject to strong magnetism such as near loudspeakers.
- Humid places (bath room), in water, or near water.
- In rain or snow
- Do not use or store below 0°C or above 40°C.
- Humidity shall be within 20% to 80%
- Avoid fast temperature changes

If you bring the device from cold places into a warm room, humidity may condensate. Wait until the device is dry and well-tempered to room temperature before use.

Unplug from mains before cleaning.

Wipe dust and dirt from the device with a soft cloth dampened with a diluted neutral detergent, then wipe dry with a cloth. Do not bring in contact with water.

Do not insert objects into openings.

Do not use device during thunderstorms. Unplug from mains during thunderstorms. We recommend use of an overvoltage protection adapter, which can be bought from your local electro store. Please note, this does not provide a 100% protection from overvoltage.

Do not insert or remove the plug with wet hands.

Do not heat in a microwave oven, on a cooker or similar.

Never disassemble, attempt to repair or modify device yourself.

If liquids or metal fragments should enter device, switch it off and remove the power lead immediately.

Do not pull the plug out by the lead when removing the power plug.

Avoid shock. Do not throw or let fall.

Repairs may only be carried out by VisioBraille GmbH service personnel or by service technicians authorized by VisioBraille GmbH.

#### Care and maintenance

Avoid damp and water.

Use only a clean, dry cloth to clean the housing of the device. Do not use any cleaning fluids or solvents. Wipe dust and dirt from the housing of

the device with a soft cloth dampened with a diluted neutral detergent (stay clear from the Braille cells and Roll-bars!), then wipe dry with a cloth. Do not attempt to clean the Braille cells and/or Roll-bars yourself. Contact your dealer for intensive and professional cleaning of your device.

Protect the device from extreme heat, e.g. from the sun, heating units, hot cars etc.

With extreme cold and frost the device becomes inoperable and must be brought slowly back to room temperature. Under no circumstances must the device be warmed up or "thawed out" in a conventional oven, microwave oven or any other heating device!

Avoid any mechanical damage to the housing or accessories.

Use only the power supply for VisioBook HD provided.

### 17 Technical details

- Foldable Full HD CCTV
- 4 Camera positions: direct down view to base, pivoted down view to front base with auto distortion correction, Far view, and Mirror view.
- Full colour mode
- Two sets of 7 false colours each with enhanced contrast and reverse image giving 14 combinations each.
  - Standard set: (black-white, black-yellow, black-cyan, black-green, black-magenta, blue-white and blue-yellow)
  - Alternative set: black-white, black-ivory, black-soft yellow, black-soft peach, black-soft pink, blue-ivory, blue-white.
- 12,5" (32 cm) Full HD display with LED Backlight, 16:9 wide screen,
   1920x1080 Pixel/60 full frames per second
- Autofocus
- Fix focus for hand writing
- Automatic exposure
- Zoom range approx. 1,7 to 30
- Camera distance to base 270mm
- Ports: USB out (Micro USB3.0-B) (Standard camera device),
   Input for external video source like PC's DVI-D Signal on HDMI plug (Resolution 1920x1080p/60Hz),
  - Video out DVI-D on HDMI plug (Resolution 1920x1080p/60Hz)
- Light weight (approx. 3,6 kg / approx. 3,8 kg incl. charger/adapter or approx. 7.9 lbs. incl. charger/adapter)
- Dimensions: (in operation) 400 mm x 310 mm x 480 mm (folded) 340 mm x 310 mm x 54 mm
- Power supply 100-240VAC 50/60Hz AC-Adaptor 19V/60W
- Recharcheable Battery: 64,8Wh
- Power consumption in operation: <15W, in Standby: <1W</li>
- Battery lifetime: 5h

Technical details 34

### to see with different eyes.

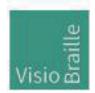

products for the visually impaired - Development - Production - Sales

### Manufacturer:

VisioBraille GmbH Ossmaritzer-Strasse 4c D – 07745 Jena Germany

### Sales and Support

VisioBraille GmbH Tel.: +49 3641 2816-400
Ossmaritzer-Strasse 4c Fax: +49 3641 2816-416
D - 07745 Jena E-Mail: info@visiobraille.de
Germany Internet: www.visiobraille.de

#### **US-Master-Distributor:**

Insidevision Inc.

Mr. Igor Feinberg

185 Alewife Parkway #201A Cambridge,
MA 02183

Phone: 781-799-2971
igor.feinberg@insidevision-us.com
insidevision-us.com

Please be advised that this user guide may contain errors, and is therefore subject to being changed or updated without prior notice.